## **FDBユーザー管理サイト JIF-MB**

**ユーザーズガイド**

(第1.2版)

2022年3月24日

株式会社 ジャパン・インフォレックス

この説明書の変更履歴について、説明します。

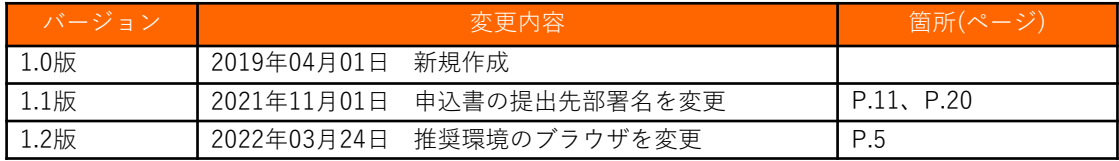

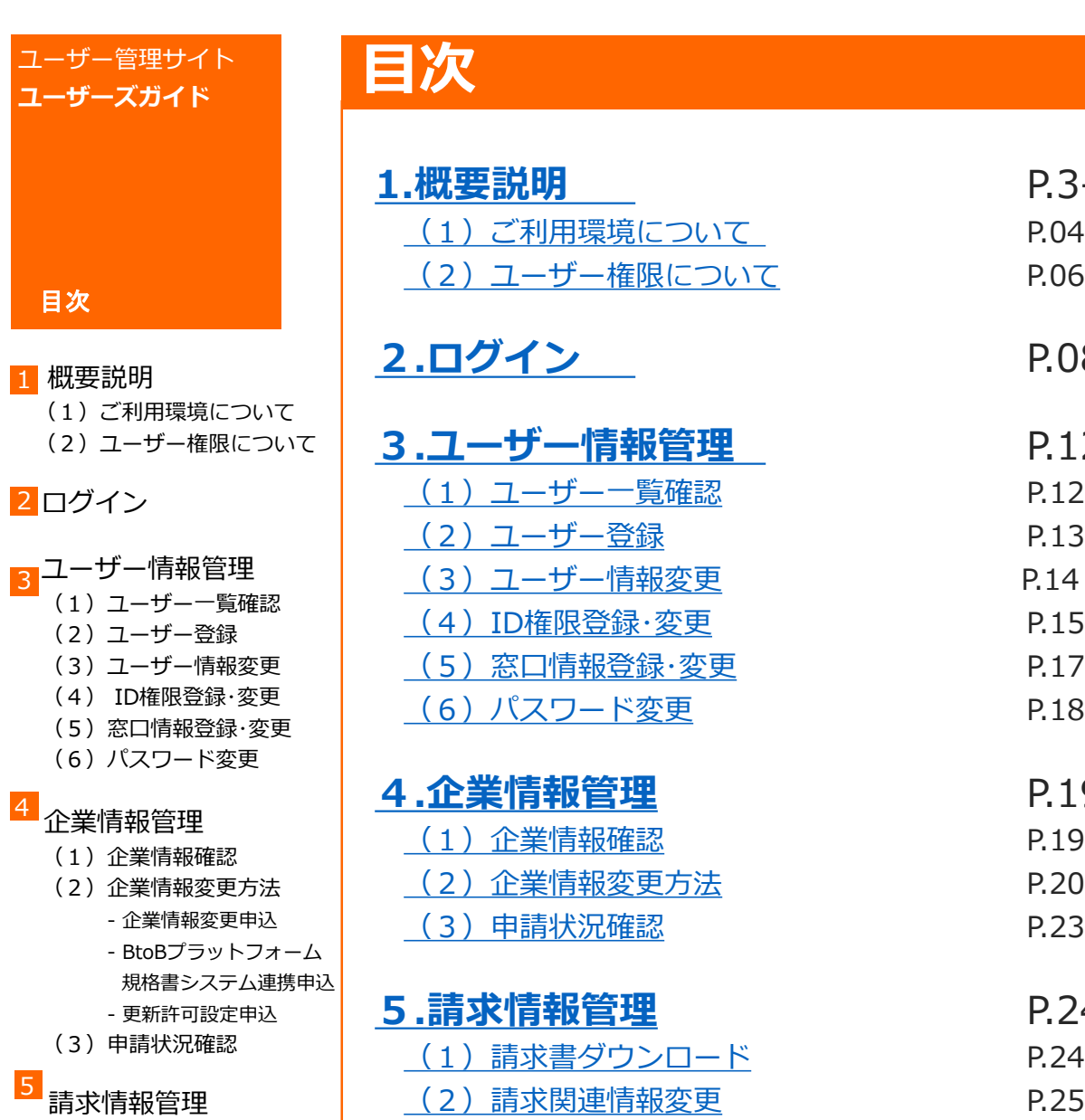

## 5

- (1)請求書ダウンロード
- (2)請求関連情報変更

2022.3.24 コーザー管理サイト よんじょう いちじょう

**1.[概要説明](#page-3-0)** P.3-7 P.04-05 P.06-07

**2.[ログイン](#page-7-0)** P.08-11

**3.[ユーザー情報管理](#page-11-0)** P.12-18

P.15-16

**4.[企業情報管理](#page-18-0)** P.19-23

 $P.20 - 22$ 

**5.[請求情報管理](#page-23-0)** P.24-25

<span id="page-3-0"></span>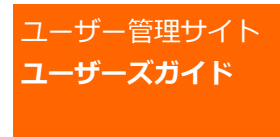

1 概要説明 (1) ご利用環境について (2)ユーザー権限について

2 ログイン

- <mark>3</mark>コーザー情報管理
	- (1)ユーザー一覧確認
		- (2)ユーザー登録
		- (3)ユーザー情報変更
		- (4) ID権限登録・変更
		- (5) 窓口情報登録·変更
		- (6) パスワード変更

#### 企業情報管理 4

- (1)企業情報確認
- (2)企業情報変更方法
	- 企業情報変更申込
	- BtoBプラットフォーム 規格書システム連携申込 - 更新許可設定申込
- (3)申請状況確認

#### 請求情報管理 5

- (1)請求書ダウンロード
- (2)請求関連情報変更

# **(1)ご利用環境について①**

## **●ご利用環境**

ご利用の際には、以下のOS、ブラウザ及びソフトが必要になります。 ハードウェアの能力については以下を参照ください。

 $<$  1  $>$  OS

- 以下のOSで稼働を確認しております。
- ・Windows10
- ・OSごとに制約がある場合があります。判明した場合は、 随時、JIF-MB FDBユーザー管理サイトに記述します。 ご了承ください。
- <2>ブラウザ
- 以下のブラウザで稼働を確認しております。
- ・Microsoft Edge
- ・Google Chrome
- <3>ソフト
	- ・Microsoft Excel
	- (企業情報・支払方法変更申込他、一部でメニュー使用します。)
- ・PDF閲覧ソフト
- (マニュアルの閲覧に使用します。)
- <4>ハードウェア(推奨)
- ・CPU: PentiumⅢ800MHz以上 もしくは互換性のある同程度のプロセッサ
- ・メモリ: 128Mbyte以上
- ・インターネット接続が可能であること。 ※httpsサイトが利用できること。

## ●**ご利用可能時間**

<1>サイトオープン時間 年中無休です。

<2>申込手続業務運営時間 月~金曜日 9時30分~17時30分(祝日除く)

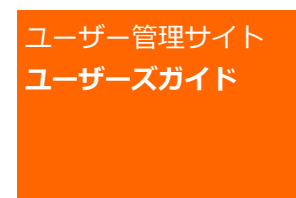

- 1 概要説明 (1) ご利用環境について (2)ユーザー権限について
- 2 ログイン

### <mark>3</mark>コーザー情報管理

- (1)ユーザー一覧確認
	- (2)ユーザー登録
	- (3)ユーザー情報変更
	- (4) ID権限登録・変更
	- (5) 窓口情報登録·変更
	- (6) パスワード変更

#### 企業情報管理 4

- (1)企業情報確認
- (2)企業情報変更方法
	- 企業情報変更申込
	- BtoBプラットフォーム 規格書システム連携申込 - 更新許可設定申込
- (3)申請状況確認

#### 請求情報管理 5

- (1)請求書ダウンロード
- (2)請求関連情報変更

# **(1)ご利用環境について②**

## **●セキュリティ機能**

セキュリティ確保のため、以下の制限を行います。

- <1>タイムアウト
- ・操作をしない状態で480分以上経過しますとタイムアウト となります。
- ・この場合、ログイン画面からやり直しになりますので、
- 再度アカウントIDとパスワードを入力しログインしてください。 ※タイムアウト時に入力途中のデータは保存されませんので ご注意ください。
- <2>パスワードの管理
- ・パスワードは、各ユーザーの責任で管理してください。
- ・パスワードはログイン後に各ユーザーご自身で変更可能なので、 定期的な変更をお勧めします。
- <3>SSLによる暗号化
- ・保護付き128ビットのSSLに対応しております。
- ・SSL暗号化のないページへ移動すると、警告メッセージが 表示されますが、これはセキュリティのないページへの移動を 警告するもので、特に問題ありません。

## ●**お問い合わせ先**

≪ FDBサポートセンター ≫

TEL: 0120-388-094 FAX: 06-6226-2927 E-mail: [fdb-support@toppan.co.jp](mailto:fdb-support@toppan.co.jp)

受付時間:月曜日~金曜日 9:30~17:30 (祝祭日および年末年始を除く)

<span id="page-5-0"></span>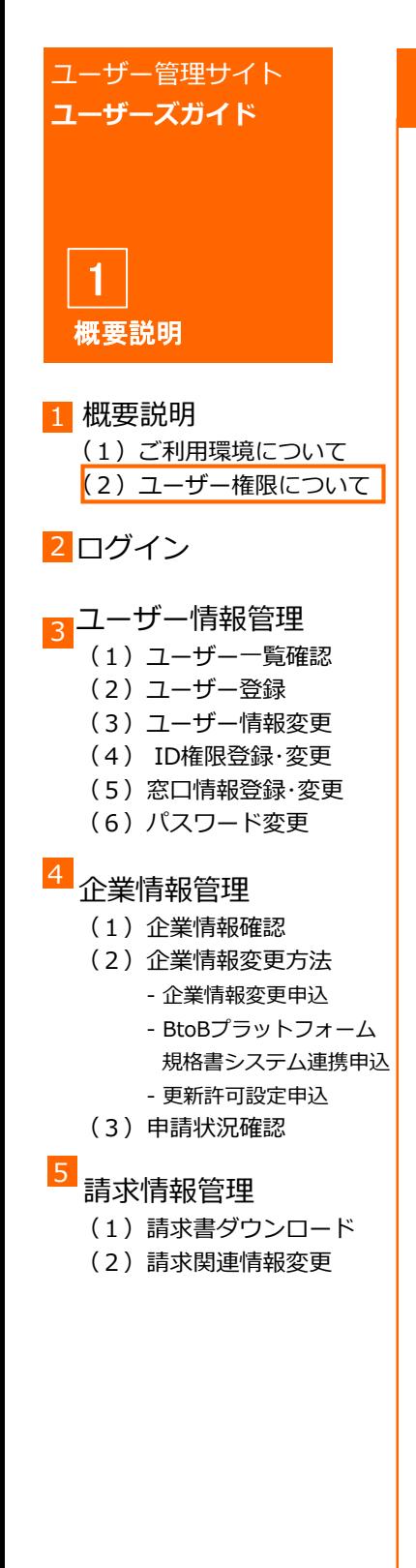

# **(2)ユーザー権限について①**

◆1つのアカウントIDで、FDB商品情報DBサービスとJIF-MB FDBユーザー管理サイトの両方へログインが可能です。そのため、 それぞれのサイトのID権限と窓口情報を設定する必要があります。

## **Ⅰ. FDB商品情報DBサービスID権限**

FDB商品情報DBサービスを使用する際の権限を設定します。 ※「権限なしユーザー」以外はID数課金の対象となりますので、 登録数にご注意ください。 ※5名を超えると1名あたり1,000円/月 課金されます。

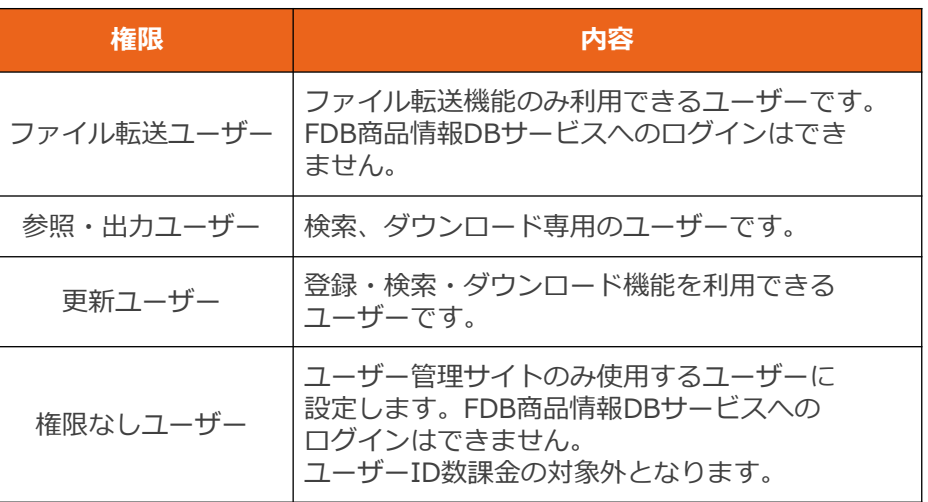

## Ⅱ**. ユーザー管理サイトID権限**

JIF-MB FDBユーザー管理サイトを使用する際の権限を設定します。 ID管理、請求担当はそれぞれ1名ずつ登録が必要です。 ※同一ユーザーで複数の権限を持つことも可能です。

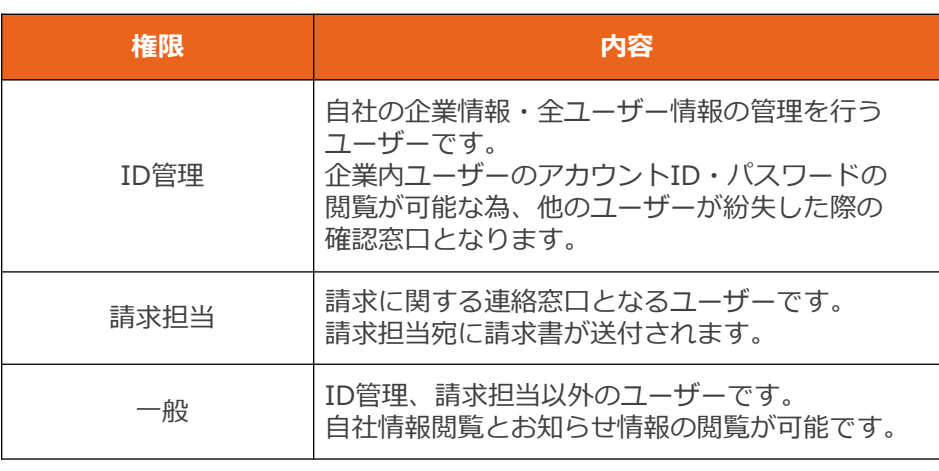

<span id="page-6-0"></span>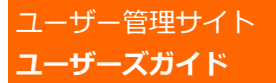

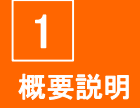

#### 1 概要説明 (1) ご利用環境について (2) ユーザー権限について

#### 2 ログイン

### <mark>3</mark>コーザー情報管理

- (1)ユーザー一覧確認
- (2)ユーザー登録
- (3)ユーザー情報変更
- (4) ID権限登録・変更
- (5) 窓口情報登録·変更
- (6) パスワード変更

### <mark>4</mark><br>企業情報管理

- (1)企業情報確認
- (2)企業情報変更方法
	- 企業情報変更申込
	- BtoBプラットフォーム 規格書システム連携申込 - 更新許可設定申込
- (3)申請状況確認

#### 請求情報管理 5

- (1)請求書ダウンロード
- (2)請求関連情報変更

# **(2)ユーザー権限について②**

## **Ⅲ. 窓口情報(コミュニケーションユーザー)**

商品情報登録に関するお問い合わせや各種ご案内の窓口となる ユーザーを設定してください。

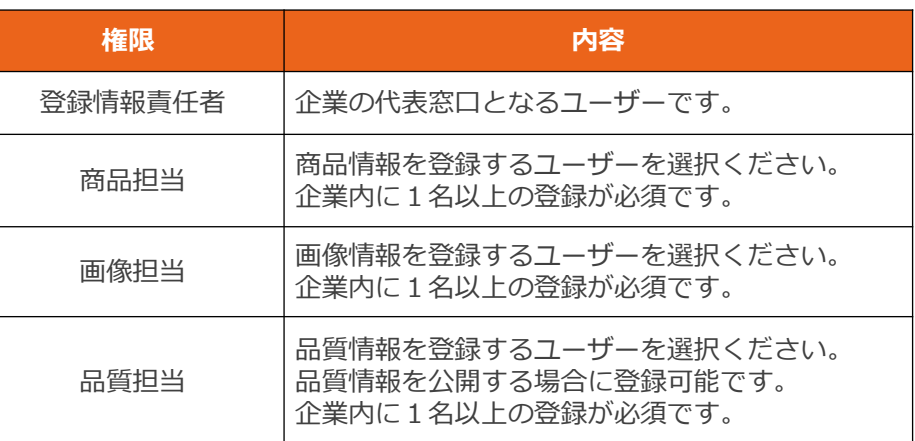

<span id="page-7-0"></span>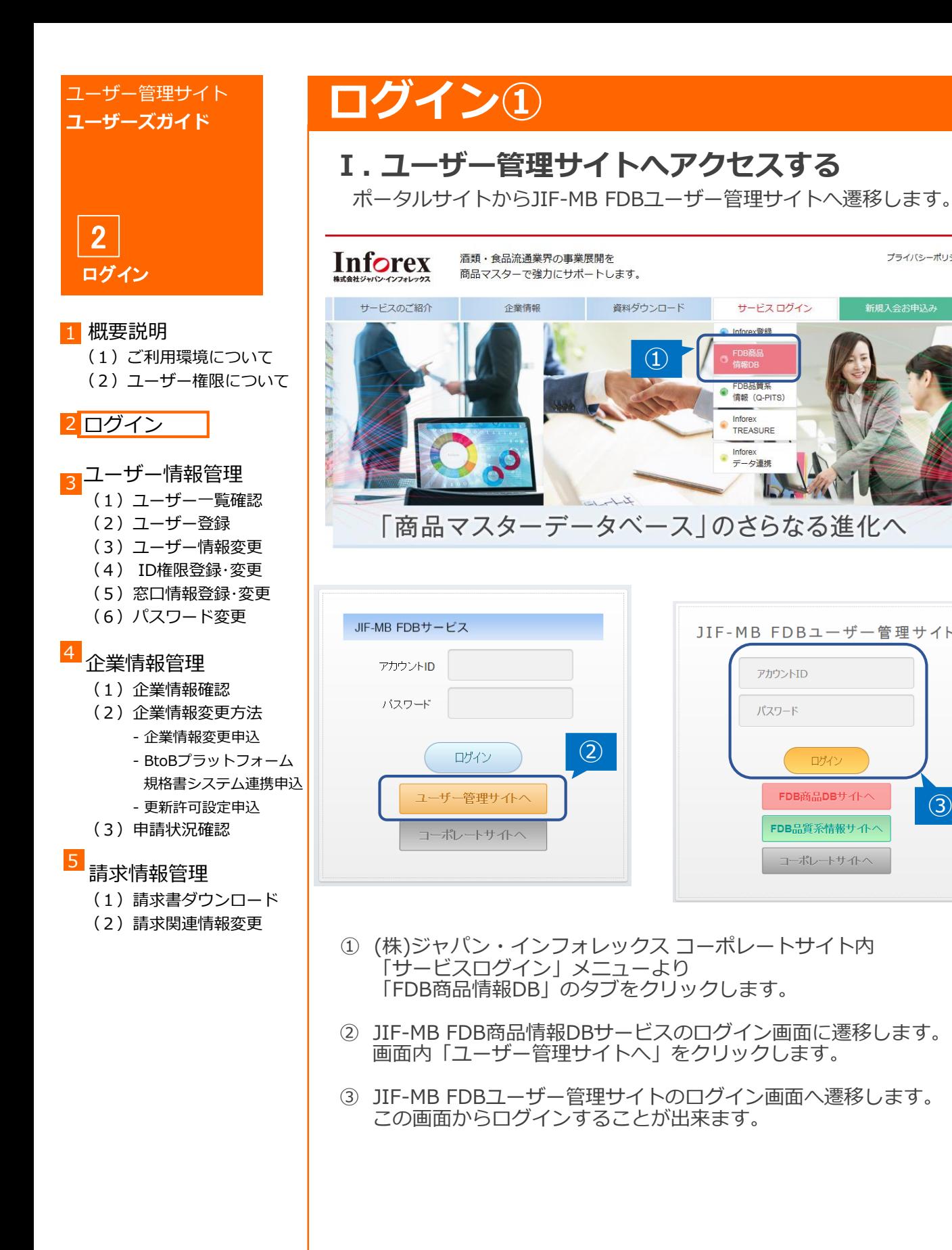

### 2022.3.24 ユーザー管理サイト 8

①

資料ダウンロード

サードスログイン Inforex登録

JIF-MB FDBユーザー管理サイト

ログイン FDB商品DBサイトへ

FDB品質系情報サイトへ

コーポレートサイトへ

アカウントID

パスワード

**Intellectual** 情報 (Q-PITS) Inforex TREASURE Inforex データ連携

 $\circled{2}$ 

 $\circled{3}$ 

プライバシーポリシー

新規入会お申込み

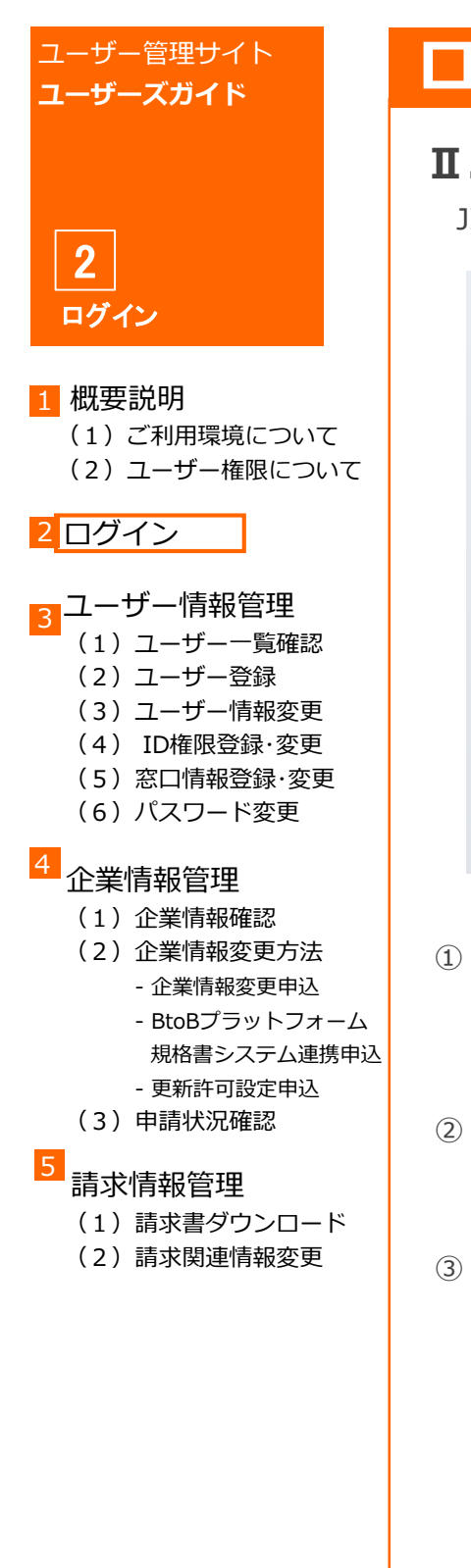

# **ログイン②**

## **Ⅱ. ログインする**

JIF-MB FDBユーザー管理サイトへログインします。

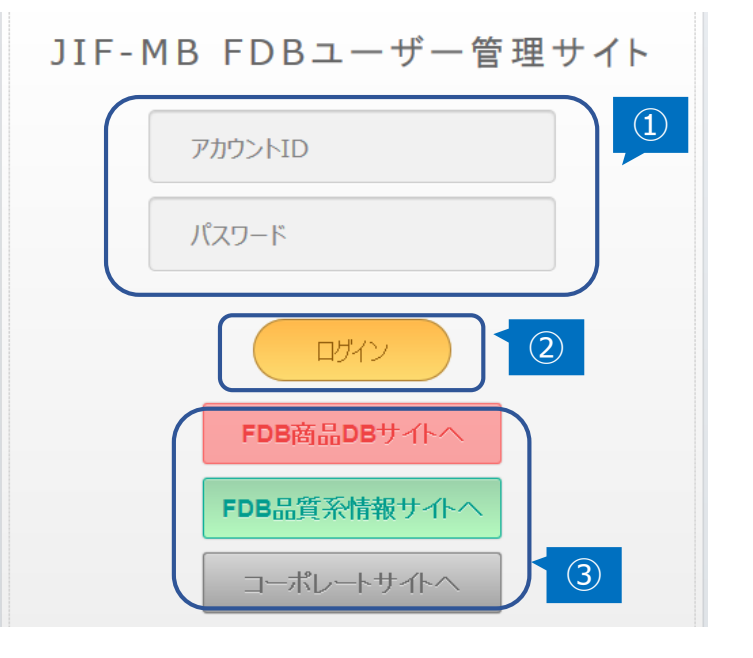

- ① アカウントIDとパスワードを入力します。 (ID管理・請求担当ユーザーはサービス入会時に発行している サービス利用承諾書に記載されています。 その他のユーザーはID管理者より発行されます。)
- ② 「ログイン」をクリックします。 同じアカウントIDで 10 回連続でログインに失敗すると、 5 分間ログインできなくなりますのでご注意ください。
- ③ 他のサイトへ遷移することが出来ます。
	- ・「FDB商品DBサイトへ」 →FDB商品情報DBサービスのログイン画面へ遷移します。
	- ・「FDB品質系情報サイトへ」 →FDB品質系情報サービスのログイン画面へ遷移します。
	- ・「コーポレートサイトへ」 →(株)ジャパン・インフォレックスのコーポレートサイトへ 遷移します。

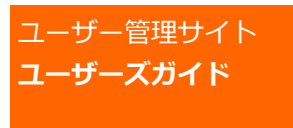

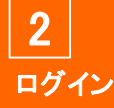

(1)ご利用環境について (2)ユーザー権限について

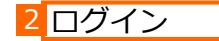

### <mark>3</mark>コーザー情報管理

- (1)ユーザー一覧確認
	- (2)ユーザー登録
	- (3)ユーザー情報変更
	- (4) ID権限登録・変更
	- (5) 窓口情報登録·変更
	- (6) パスワード変更

#### 企業情報管理

- (1)企業情報確認
- (2)企業情報変更方法
	- 企業情報変更申込
	- BtoBプラットフォーム 規格書システム連携申込 - 更新許可設定申込
- (3)申請状況確認
- 

#### 請求情報管理 5

- (1)請求書ダウンロード
- (2)請求関連情報変更

## **ログイン③**

## **Ⅲ. アカウントID・パスワードを紛失した場合**

ログインに必要なアカウントID・パスワードを紛失した場合は アカウントIDとパスワードの再通知をすることが出来ます。 ※ID管理ユーザーとその他のユーザーで手続きが異なります。

### **<ID管理ユーザーの場合>**

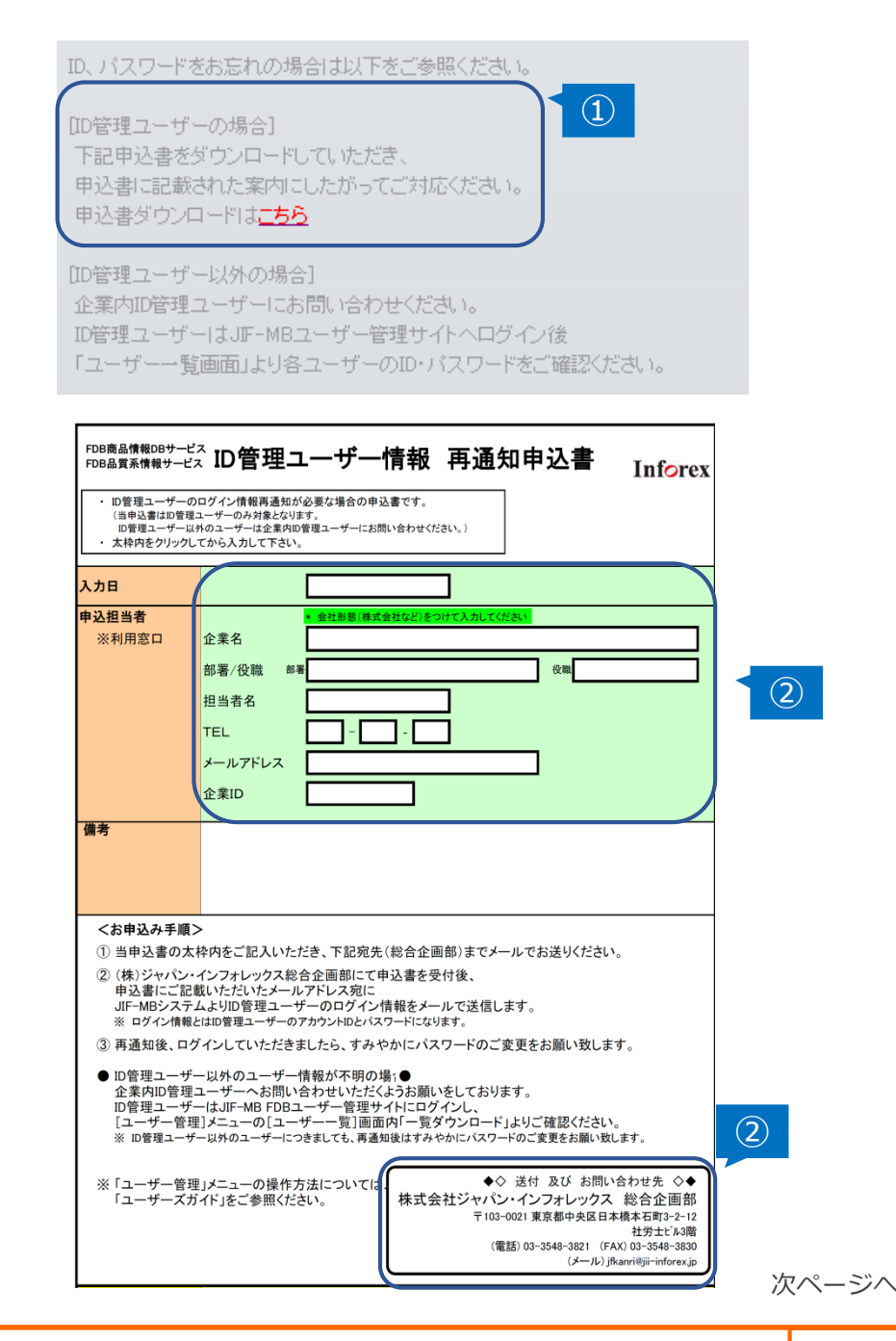

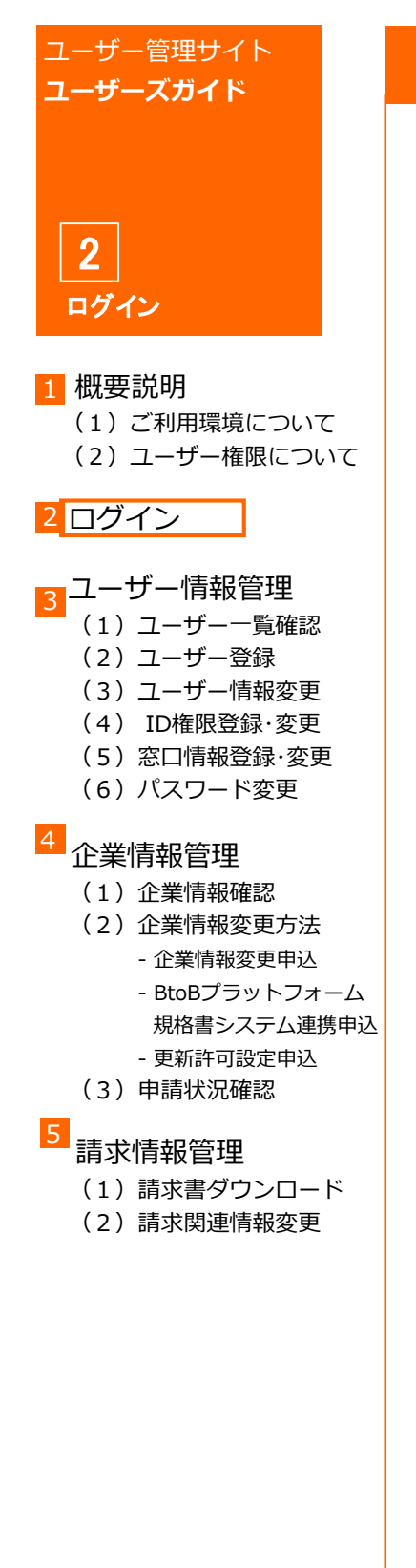

# **ログイン④**

- ① JIF-MB FDBユーザー管理サイトログイン画面の 下部に記載されている「申込書ダウンロードはこちら」より 「ID管理ユーザー情報再通知申込書」をダウンロードします。
- ② 申込書内太枠の項目を記入し、 下記(株)ジャパン・インフォレックス 総合企画部宛に メールで送信します。
- ③ (株)ジャパン・インフォレックス 総合企画部にて受付後、 申込書に記載されたメールアドレス宛にJIF-MBシステムより ID管理ユーザーのログイン情報をお送り致します。

※再通知後はすみやかにパスワードを変更してください。

**【** 申込書送付先 】 株式会社ジャパン・インフォレックス 総合企画部 (メール) jfkanri@jii-inforex.jp

### **<ID管理ユーザー以外のユーザーの場合>**

- ① 企業内ID管理ユーザーへアカウントID・パスワードの 確認のお問い合わせをします。
- ② ID管理ユーザーはお問い合わせを受けましたら、 JIF-MB FDBユーザー管理サイトへログイン後 「ユーザー一覧」画面内「一覧ダウンロード」より(→[P.12](#page-11-0)②) 対象ユーザーのアカウントID・パスワードを確認し 対象ユーザーへ再通知してください。
	- ※ID管理ユーザー以外のユーザーにつきましても、 再通知後はすみやかにパスワードを変更してください。

<span id="page-11-0"></span>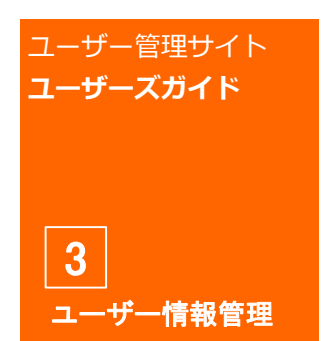

(1)ご利用環境について (2)ユーザー権限について

#### 2 ログイン

- <mark>3 </mark>ユーザー情報管理 (1)ユーザー一覧確認 (2)ユーザー登録 (3)ユーザー情報変更 (4) ID権限登録・変更 (5) 窓口情報登録·変更 (6) パスワード変更 企業情報管理 (1)企業情報確認 (2)企業情報変更方法 - 企業情報変更申込
	- BtoBプラットフォーム 規格書システム連携申込 - 更新許可設定申込
	- (3)申請状況確認

#### 請求情報管理 5

- (1)請求書ダウンロード
- (2)請求関連情報変更

# **(1)ユーザー一覧確認**

### **◆ID管理ユーザーのみ操作可能な画面の説明になります。**

## **Ⅰ. ユーザー一覧表示**

自社の全ユーザーが一覧で表示されます。 この画面からユーザー登録、各種権限設定画面へ遷移します。

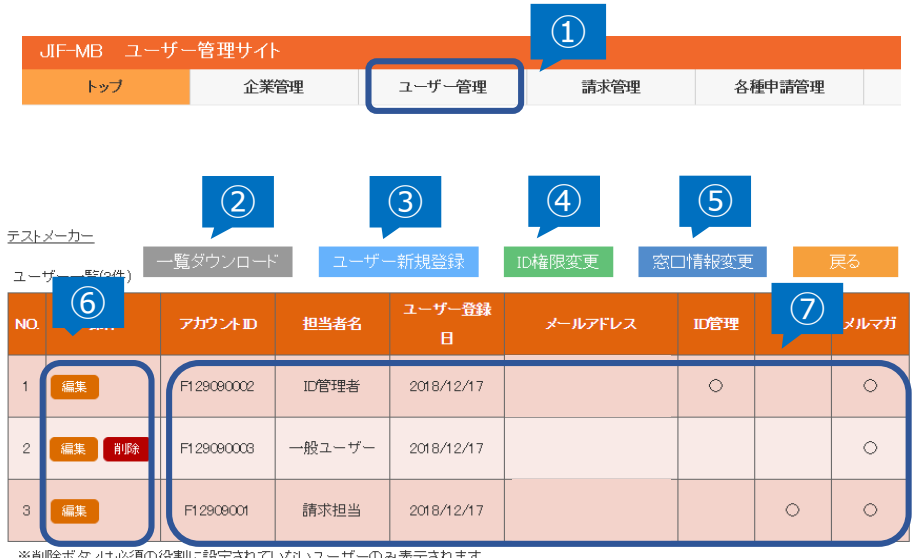

※削除ボタンは必須の役割に設定されていないユーザーのみ表示されます。 

- ① 「ユーザー管理」タブ内の「ユーザー一覧」をクリックし ユーザー一覧画面を表示します。
- ② 自社の全ユーザーの情報をCSVファイルで ダウンロードすることができます。 ※各ユーザーのID・パスワードはこちらから確認できます。 、<br>他のユーザーからアカウントID・パスワード紛失のお問い合わせが あった際はこちらから確認し、対象ユーザーへ再通知してください。
- ③ ユーザー新規登録画面に遷移します。(→[P.13](#page-12-0))
- ④ ID権限変更画面に遷移します。(→[P.15](#page-14-0))
- ⑤ 窓口情報変更画面に遷移します。(→[P.17](#page-16-0))
- ⑥ ユーザー情報の「編集」「削除」画面に遷移します(→[P.14](#page-13-0)) ※削除ボタンは必須の役割に設定されていないユーザーに表示されます。
- ⑦ 自社のユーザーが一覧で表示されます。

<span id="page-12-0"></span>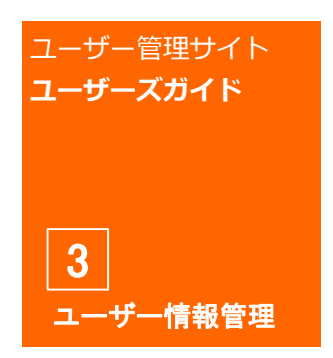

- (1) ご利用環境について (2)ユーザー権限について
- 2 ログイン
- <mark>3</mark>コーザー情報管理 (1)ユーザー一覧確認 (2)ユーザー登録 (3)ユーザー情報変更 (4) ID権限登録・変更 (5)窓口情報登録・変更
	- (6) パスワード変更

#### 企業情報管理

- (1)企業情報確認
- (2)企業情報変更方法 - 企業情報変更申込
	- BtoBプラットフォーム 規格書システム連携申込 - 更新許可設定申込
- (3)申請状況確認

#### 請求情報管理 5

- (1)請求書ダウンロード
- (2)請求関連情報変更

# **(2)ユーザー登録**

### **◆ID管理ユーザーのみ操作可能な画面の説明になります。**

## **Ⅰ. ユーザー新規登録**

ユーザーの新規登録を行うことができます。 登録後、必要に応じて別途ID権限を設定してください。(→[P.15](#page-14-0))

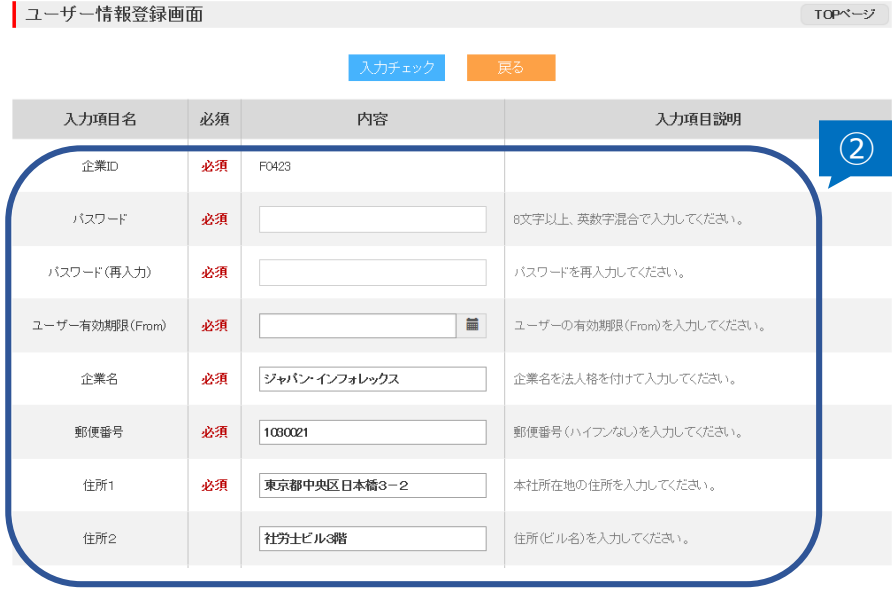

- ① ユーザー一覧画面の「ユーザー新規登録」をクリックします。
- ② 追加するユーザーの情報を画面上の説明に従い各項目を 入力してください。(必須項目は必ず入力してください。)
	- ※1 パスワードは英数字混合で8文字以上で設定してください。 ※2 企業名、郵便番号、住所1・2は所属する企業の情報を 初期表示します。ユーザーの所属企業が登録している企業と 違う場合は変更してください。
- ③ 入力後、「入力チェック」をクリックします。
- ④ エラーが無ければ「確定」をクリックし登録します。

## **Ⅱ. アカウントID確認**

ログインに必要なアカウントIDは自動発行されます。 ユーザー登録完了後、ユーザー一覧画面にてご確認ください。  $(\rightarrow P.12)$  $(\rightarrow P.12)$  $(\rightarrow P.12)$ 

<span id="page-13-0"></span>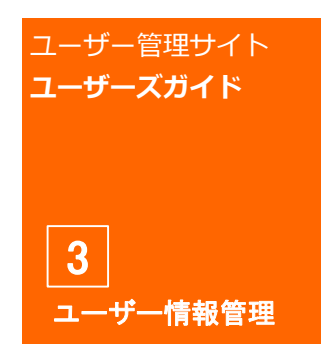

- 1 概要説明 (1)ご利用環境について (2)ユーザー権限について
- 2 ログイン
- <mark>3</mark>コーザー情報管理 (1)ユーザー一覧確認 (2)ユーザー登録 (3)ユーザー情報変更 (4) ID権限登録・変更 (5) 窓口情報登録·変更 (6) パスワード変更

#### 企業情報管理 4

- (1)企業情報確認
- (2)企業情報変更方法 - 企業情報変更申込
	- BtoBプラットフォーム 規格書システム連携申込 - 更新許可設定申込
- (3)申請状況確認

#### 請求情報管理 5

- (1)請求書ダウンロード
- (2)請求関連情報変更

# **(3)ユーザー情報変更**

## **Ⅰ. ユーザー情報編集**

ユーザー情報の編集・削除を行うことができます。

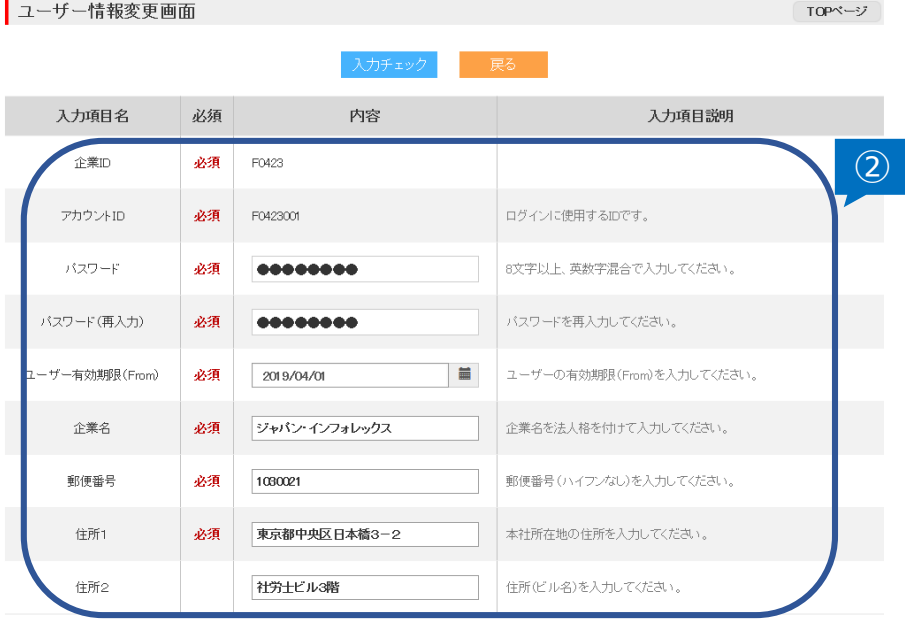

- ① ユーザー一覧画面の操作欄にユーザーごとに表示されている 「編集」をクリックします。(→[P.12](#page-11-0)⑥) ※ID管理ユーザー以外のユーザーは 「ユーザー管理」タブ内「ユーザー情報編集」をクリックし 自身のユーザー情報編集画面より変更を行います。
- ② ユーザー情報編集画面より変更箇所を入力し、 「入力チェック」をクリックします。
- ③ エラーが無ければ「確定」をクリックし登録します。

<span id="page-14-0"></span>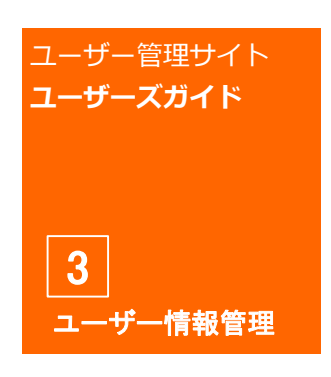

#### 1 概要説明 (1) ご利用環境について (2)ユーザー権限について

#### 2 ログイン

<mark>3</mark>コーザー情報管理 (1)ユーザー一覧確認 (2)ユーザー登録 (3)ユーザー情報変更 (4) ID権限登録・変更 (5)窓口情報登録・変更 (6) パスワード変更

#### 企業情報管理 4

(1)企業情報確認

- (2)企業情報変更方法
	- 企業情報変更申込 - BtoBプラットフォーム 規格書システム連携申込
- 更新許可設定申込 (3)申請状況確認

#### 5

請求情報管理

- (1)請求書ダウンロード
- (2)請求関連情報変更

# **(4)ID権限登録・変更①**

### **◆ID管理ユーザーのみ操作可能な画面の説明になります。**

## **Ⅰ. FDB商品情報DBサービス ID権限変更**

FDB商品情報DBサービスのID権限を設定することができます。

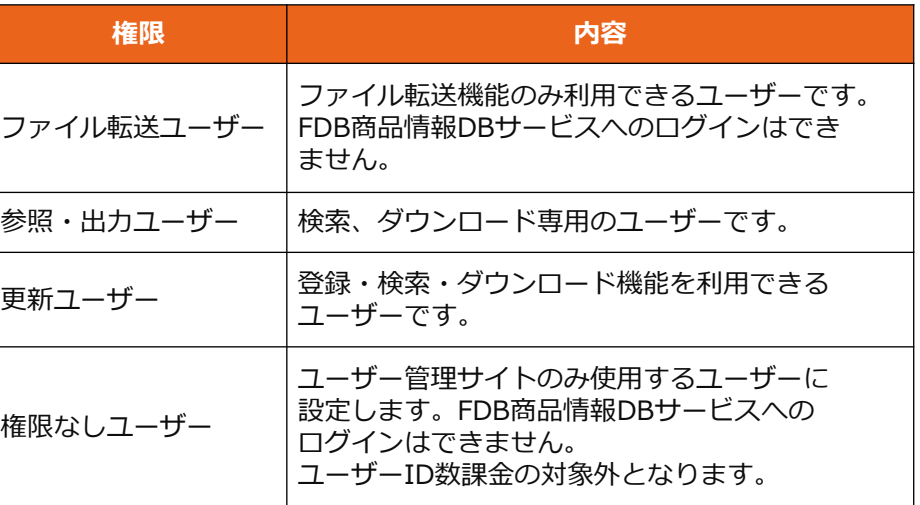

#### FDBID権限変更

FDBサイトにおける権限をそれぞれご選択ください。

権限なしユーザーについてはユーザーID数による課金の対象外となります。

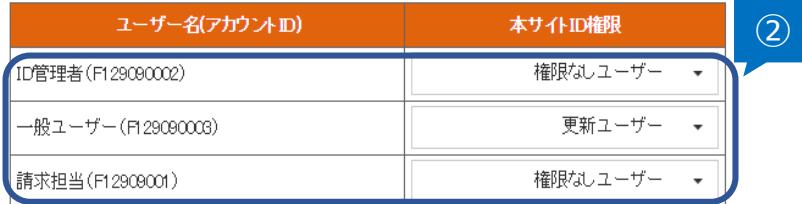

- ① ユーザー一覧画面の「ID権限変更」をクリックします。
- ② 各ユーザーのFDB商品情報DBサービス内での権限を設定します。
- ③ 入力後、「入力チェック」をクリックします。
- ④ エラーが無ければ「確定」をクリックし登録します。

**【 ID課金について 】**

**登録されているユーザー数が5名を超えると 1名あたり1,000円/月 が課金されます。 ※ユーザー管理サイトのみ利用する権限なしユーザーは ID数課金の対象外になります。**

<span id="page-15-0"></span>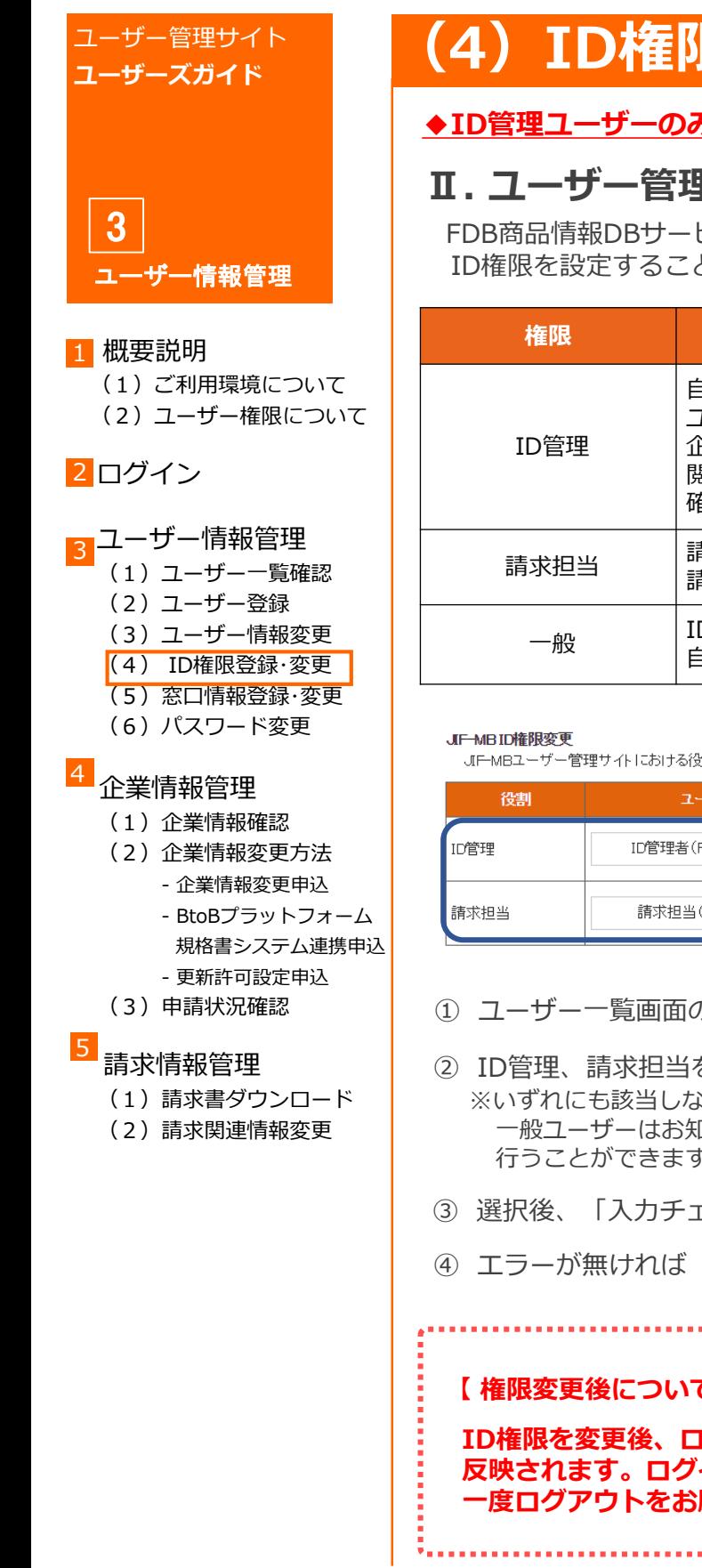

# **(4)ID権限登録・変更②**

### **◆ID管理ユーザーのみ操作可能な画面の説明になります。**

## **Ⅱ. ユーザー管理サイト ID権限変更**

FDB商品情報DBサービス及びJIF-MB FDBユーザー管理サイトの ID権限を設定することができます。

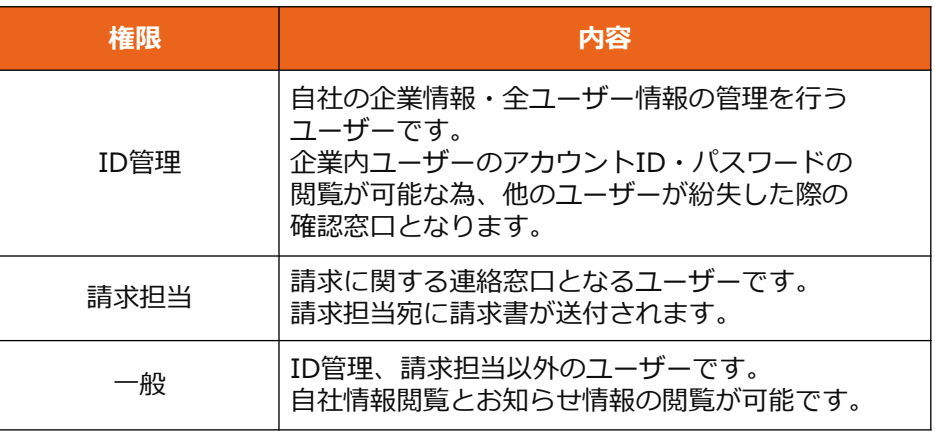

JIFMBユーザー管理サイトにおける役割をそれぞれの役割に対し1名ずつご選択ください。

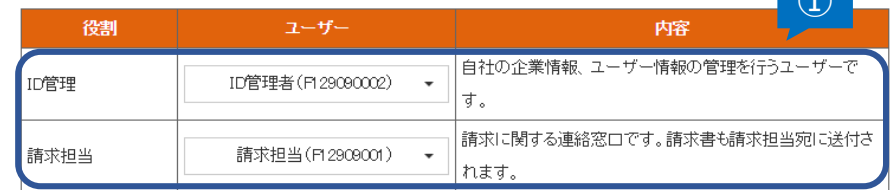

① ユーザー一覧画面の「ID権限変更」をクリックします。

- ② ID管理、請求担当を自社ユーザーから選択します。 ※いずれにも該当しないユーザーは自動的に一般ユーザーとなります。 一般ユーザーはお知らせ、自社情報参照、パスワード変更のみ 行うことができます。
- ③ 選択後、「入力チェック」をクリックします。
- ④ エラーが無ければ「確定」をクリックし登録します。

#### **【 権限変更後について 】**

**ID権限を変更後、ログアウトすることで新しいID権限が 反映されます。ログイン中のユーザーのID権限を変更した場合は、 一度ログアウトをお願いします。**

①

<span id="page-16-0"></span>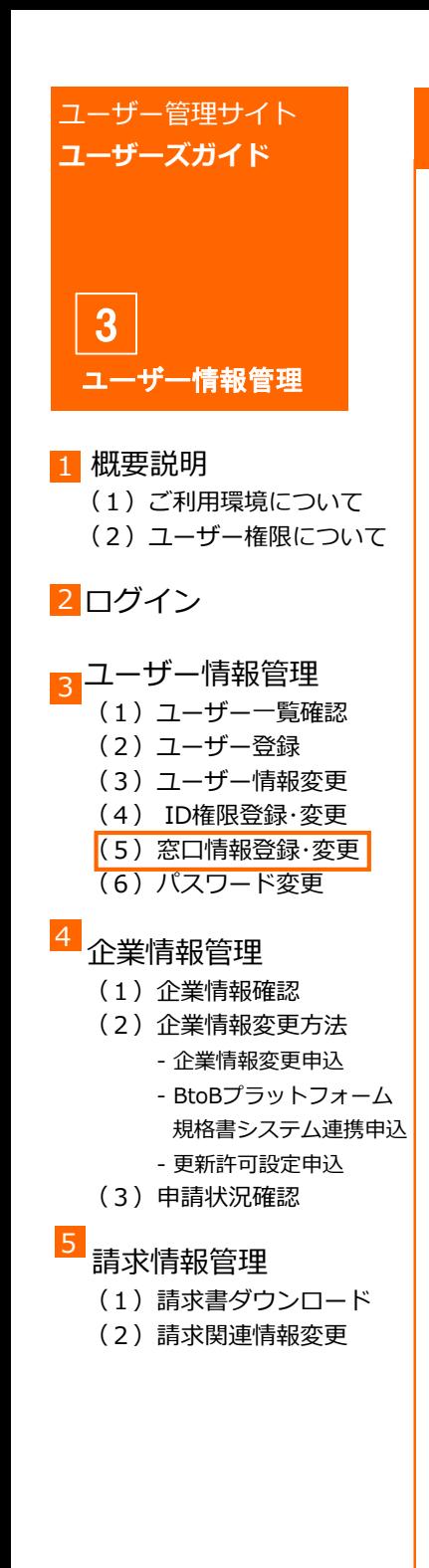

# **(5)窓口情報登録・変更**

### **◆ID管理ユーザーのみ操作可能な画面の説明になります。**

## **Ⅰ. 窓口情報設定**

コミュニケーションユーザー※を設定することができます。 ※詳細はユーザー権限をご覧ください(→[P.7](#page-6-0))

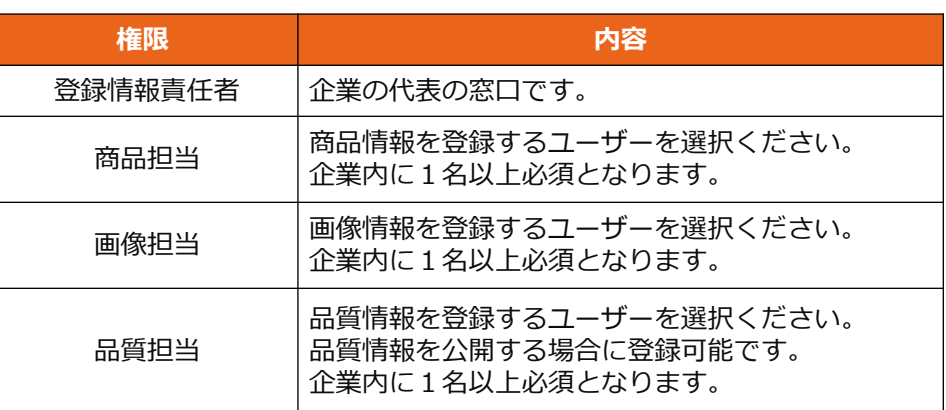

#### 素口情報変更

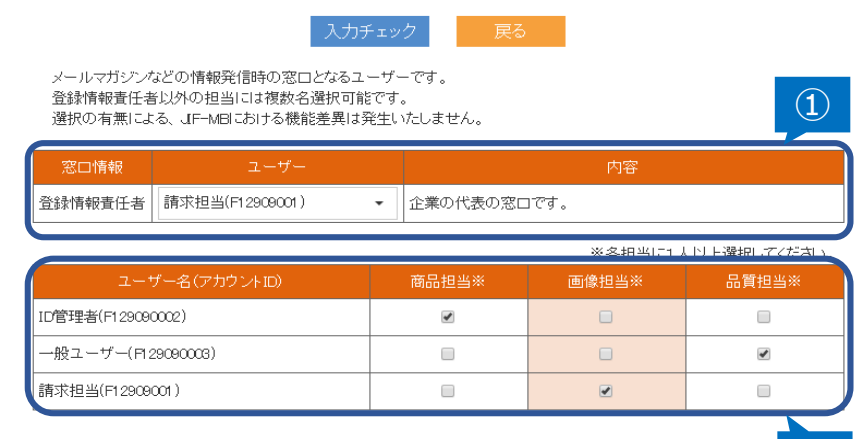

- ① ユーザー一覧画面の「窓口情報変更」をクリックします。
- ② 登録情報責任者を設定します。 企業内で1名まで設定する事ができます。
- ③ 各登録情報の担当者を設定します。 各担当は企業内で1名以上登録が必須となります。
- ④ 入力後、「入力チェック」をクリックします。
- ⑤ エラーが無ければ「確定」をクリックし登録します。

 $\mathcal{L}(\mathcal{L})$ 

<span id="page-17-0"></span>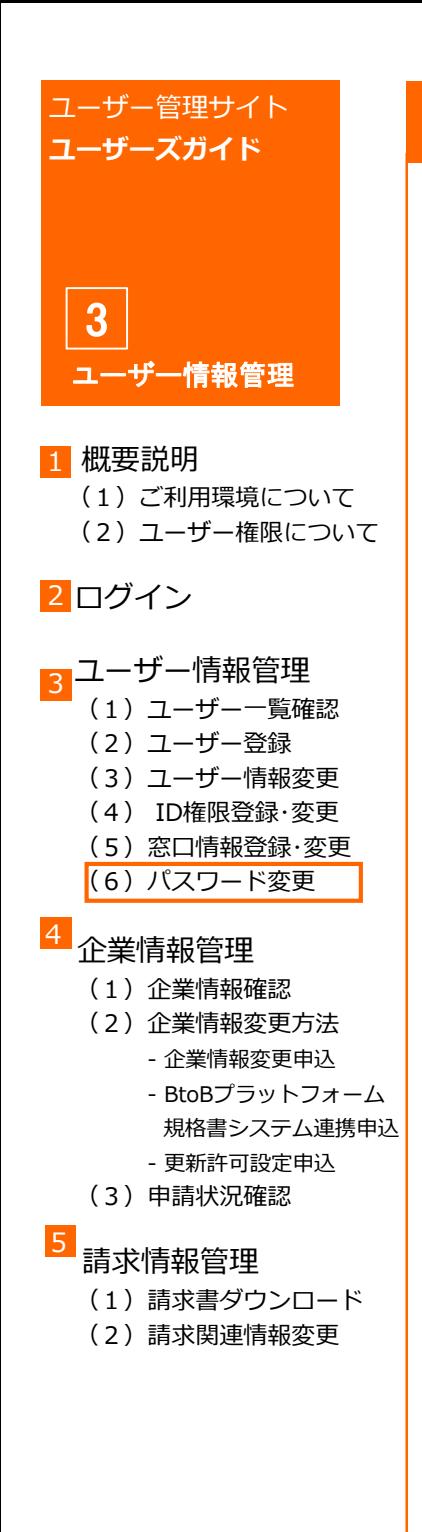

# **(6)パスワード変更**

## **Ⅰ. パスワード変更**

自身のパスワードを変更することができます。

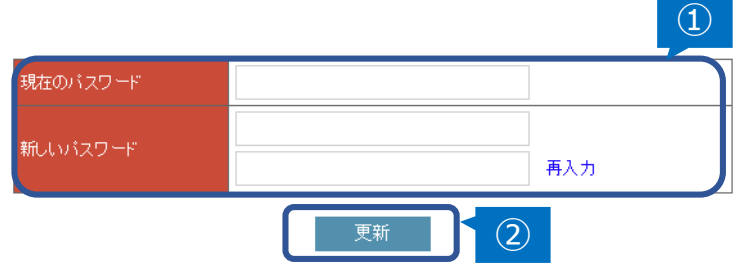

- ① 現在のパスワードと新たに使用するパスワードを 英数字混合8文字以上で入力してください。
- ② 入力後、「更新」をクリックします。 エラーが無ければパスワードが更新されます。

※**パスワードは定期的に更新し、お取扱いにはご注意ください。**

<span id="page-18-0"></span>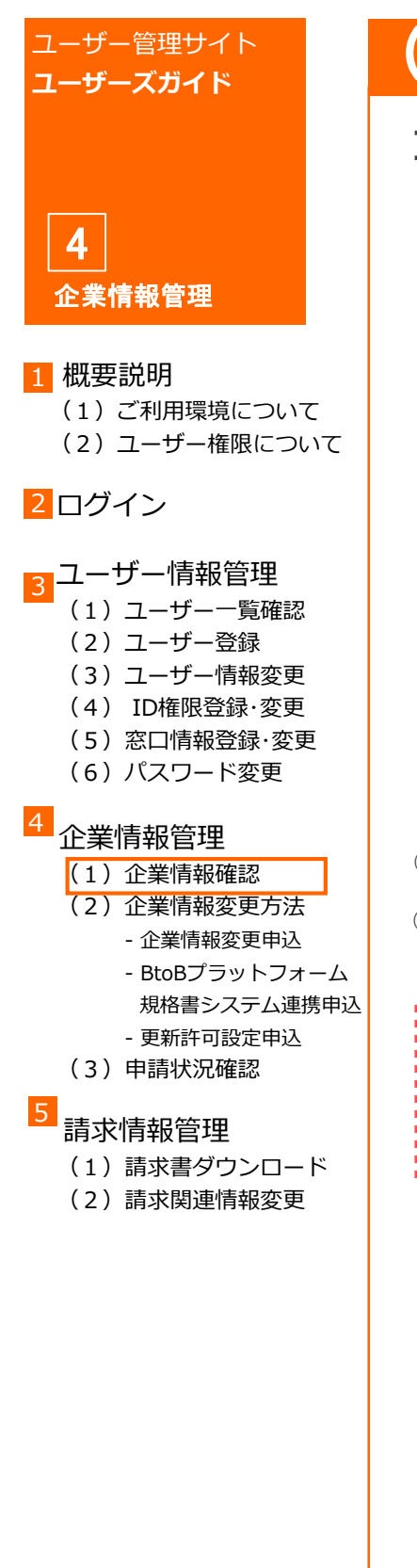

# **(1)企業情報確認**

## **Ⅰ. 企業情報参照**

登録されている自社の企業情報を確認することができます。

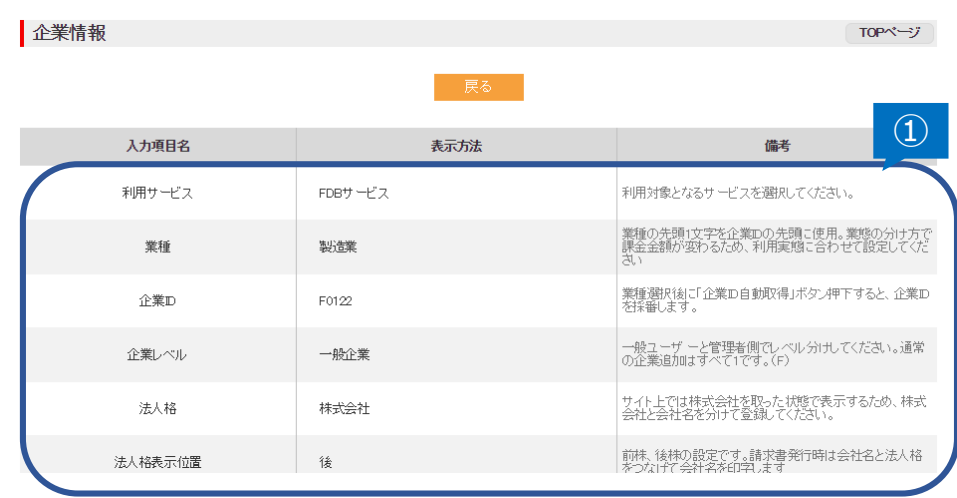

① 「企業管理」タブ内の「自社情報参照」をクリックします。

② 自社の登録情報が表示されます。

※企業情報は画面から変更することはできません。 申請のお手続きが必要となりますので、 企業情報変更方法をご確認ください。(→[P.20](#page-19-0))

2022.3.24 コーザー管理サイト 2022.3.24 19

<span id="page-19-0"></span>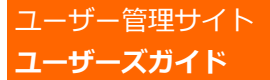

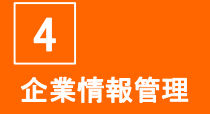

(1)ご利用環境について

(2)ユーザー権限について

#### 2 ログイン

### <mark>3</mark>コーザー情報管理

- (1)ユーザー一覧確認
	- (2)ユーザー登録
	- (3)ユーザー情報変更
	- (4) ID権限登録・変更
	- (5) 窓口情報登録·変更
	- (6) パスワード変更

#### 企業情報管理 4

- (1)企業情報確認
- (2)企業情報変更方法

- 企業情報変更申込

- BtoBプラットフォーム 規格書システム連携申込 - 更新許可設定申込
- (3)申請状況確認

#### 請求情報管理 5

- (1)請求書ダウンロード
- (2)請求関連情報変更

# **(2)企業情報変更方法①**

#### **◆ID管理ユーザーと請求担当ユーザーのみ 操作可能な画面の説明になります。**

### **Ⅰ. 各種申込書類**

各種申請画面から企業情報について変更の申請ができます。 申請いただきました内容は(株)ジャパン・インフォレックスにて 確認後、問題がなければ企業情報として反映いたします。

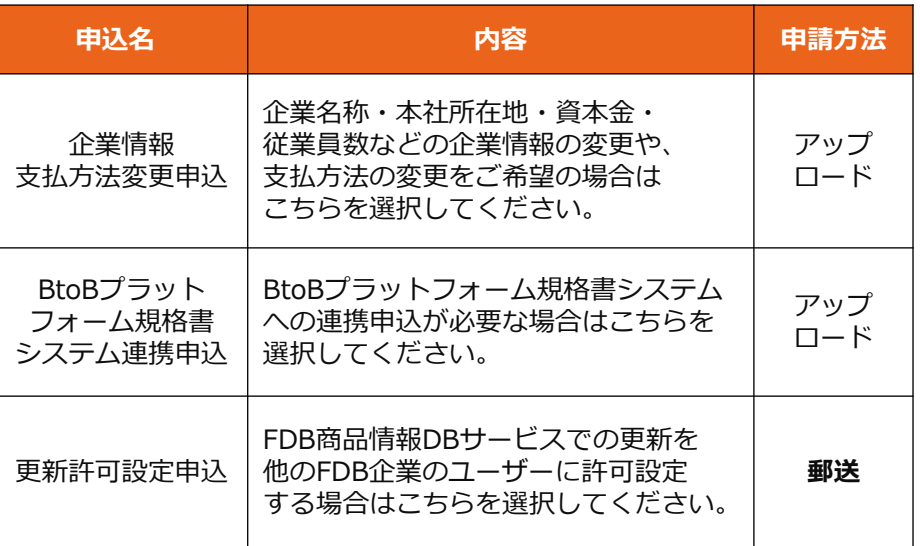

**更新許可設定申込**のみ郵送での申請となります。 各種申請画面より「更新許可設定申込書」を ダウンロードしていただき、必要事項を入力後 印刷しご捺印の上、以下に郵送してください。

## 【申込書送付先】

〒103-0021 東京都中央区日本橋本石町3-2-12 社労士ビル3階 株式会社ジャパン・インフォレックス 総合企画部 (電話)03-3548-3821 (FAX)03-3548-3830

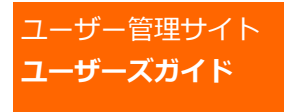

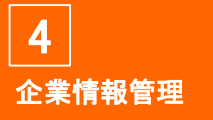

- 1 概要説明
	- (1)ご利用環境について (2)ユーザー権限について
- 2 ログイン

### <mark>3</mark>コーザー情報管理

- (1)ユーザー一覧確認
	- (2)ユーザー登録
	- (3)ユーザー情報変更
	- (4) ID権限登録・変更
	- (5) 窓口情報登録·変更
	- (6) パスワード変更

### <mark>4</mark><br>企業情報管理

- (1)企業情報確認
- (2)企業情報変更方法
	- 企業情報変更申込
		- BtoBプラットフォーム 規格書システム連携申込 - 更新許可設定申込
- 
- (3)申請状況確認

#### 請求情報管理 5

- (1)請求書ダウンロード
- (2)請求関連情報変更

# **(2)企業情報変更方法②**

## **Ⅱ. 申込書類ダウンロード**

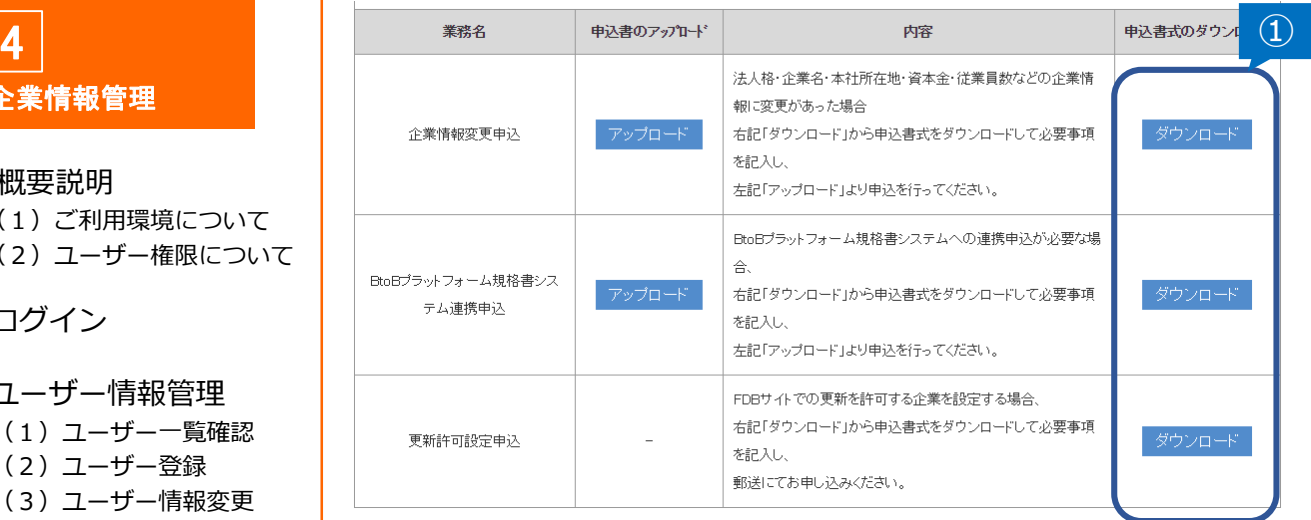

- ① 各種申請画面内、変更を希望する項目の「ダウンロード」を クリックし、申込書類をダウンロードします。
- ② ダウンロードした申込書類を記入し、 ご自身のパソコンへ一旦保存します。

次ページへ

2022.3.24 コーザー管理サイト 2022.3.24 21

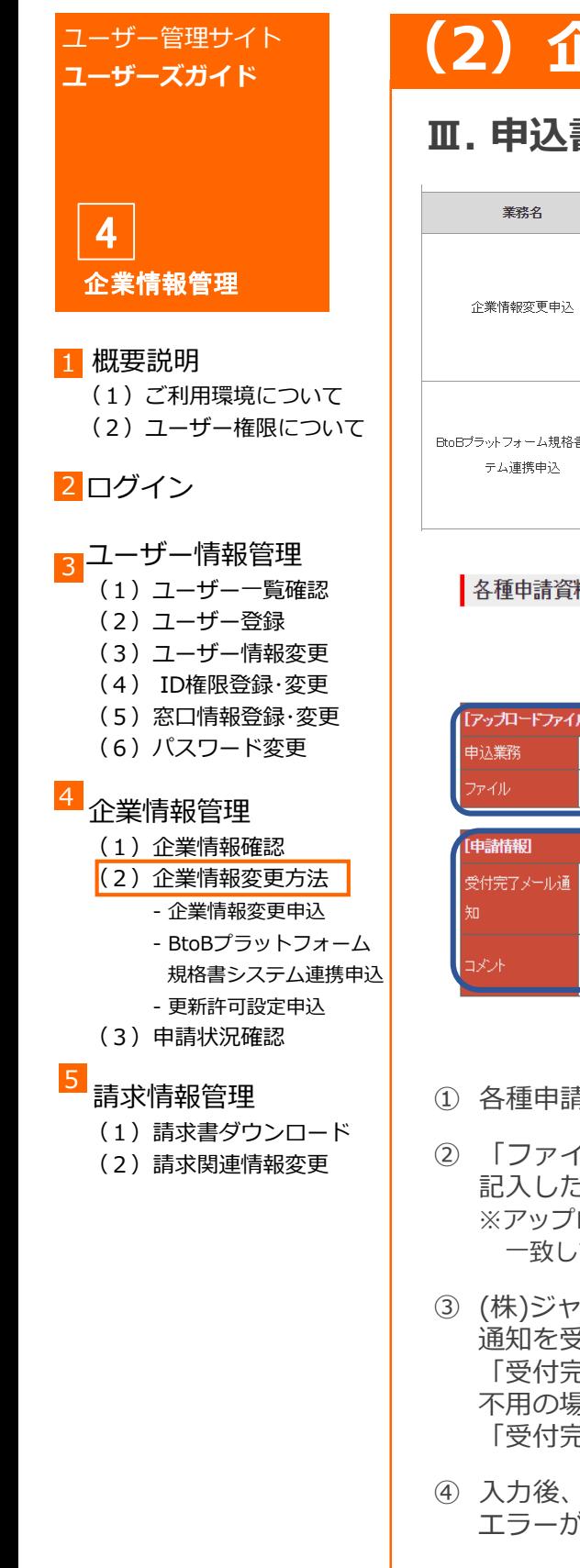

# **(2)企業情報変更方法③**

## **Ⅲ. 申込書類アップロード**

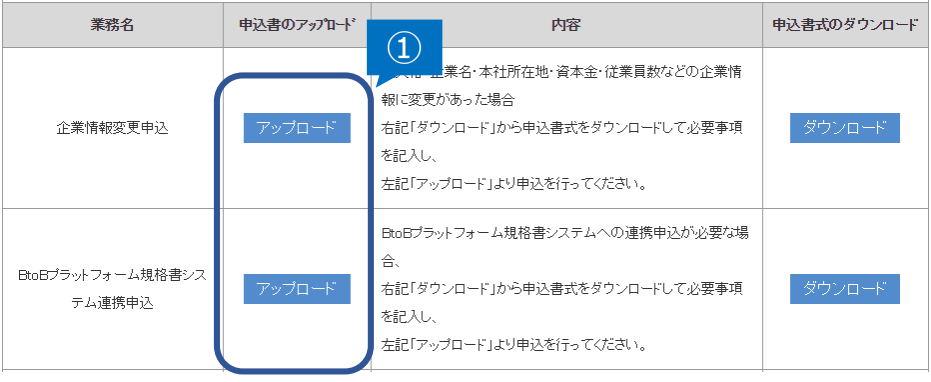

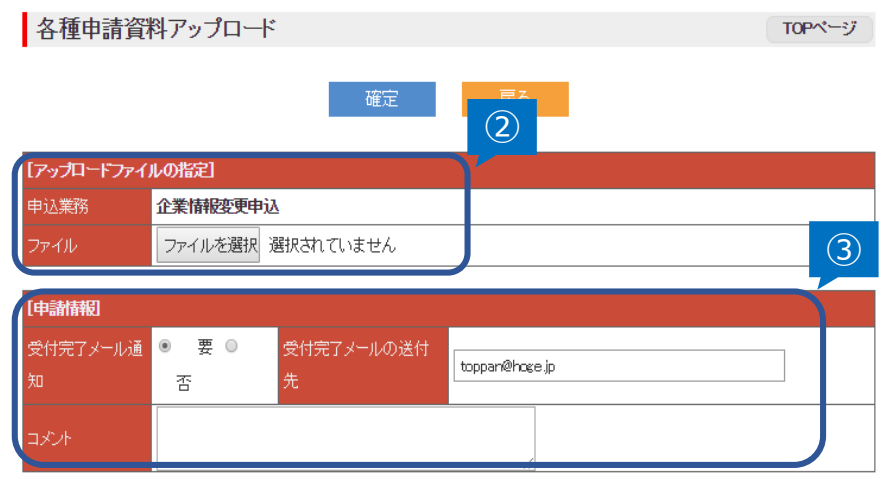

- ① 各種申請画面の「アップロード」をクリックします。
- ② 「ファイル選択」をクリックし 記入した申込書をアップロードします。 ※アップロードファイルと「申込業務」の表示が 一致していることをご確認ください。
- ③ (株)ジャパン・インフォレックスでの申請承認後に 通知を受け取る場合は 「受付完了メール通知」を"要"のままにしてください。 不用の場合は「受付完了メール通知」を"否"にし、 「受付完了メールの送付先」を削除してください。
- ④ 入力後、「確定」をクリックします。 エラーが無ければ申請が完了します。

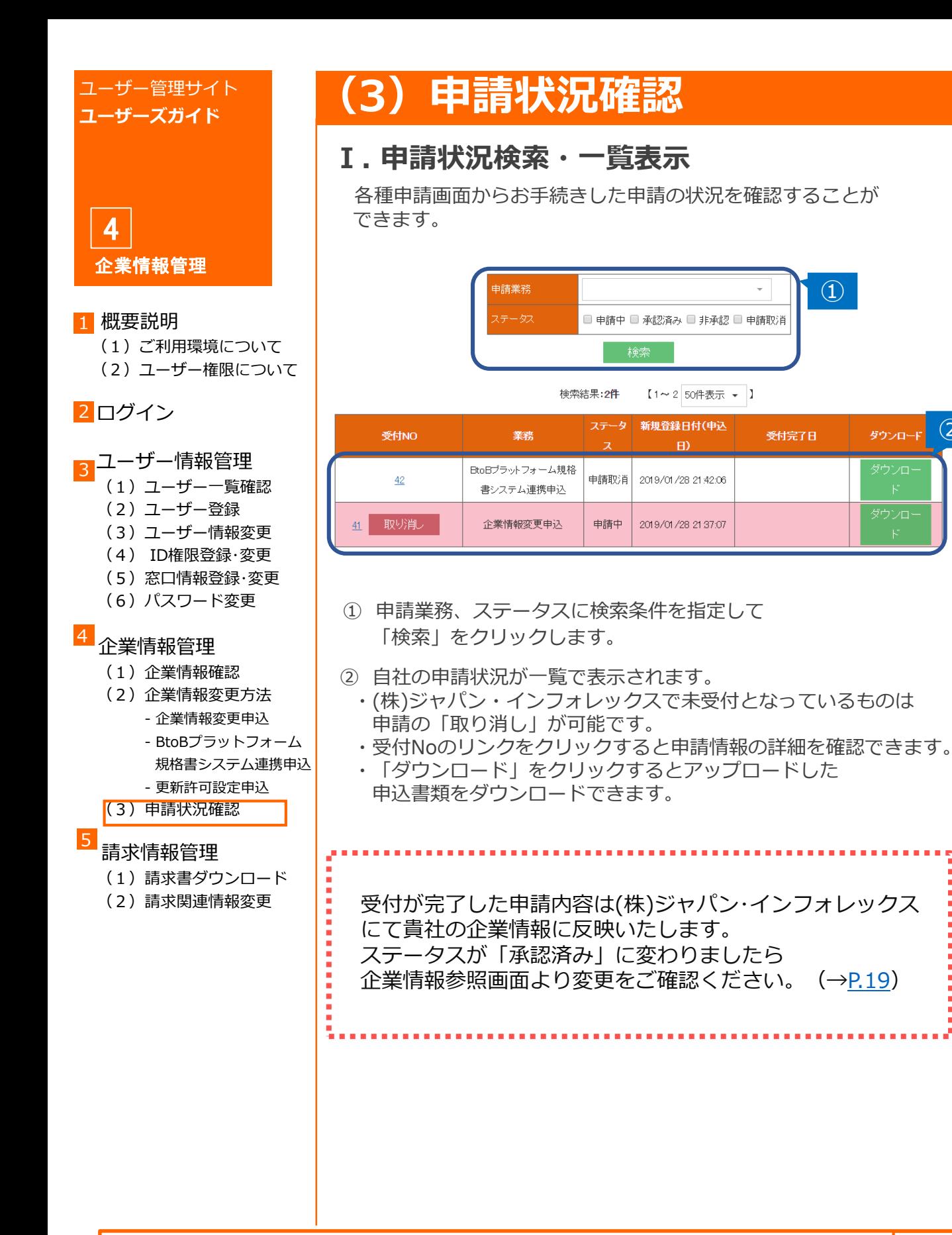

2022.3.24 ユーザー管理サイト 23

①

受付完了日

【1~2 50件表示 - 】

新規登録日付(申込

 $\Box$ 

2019/01/28 21:42:06

2019/01/28 21:37:07

 $(2)$ 

ダウンロード

<span id="page-23-0"></span>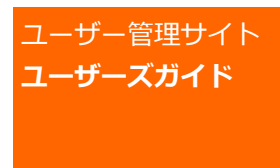

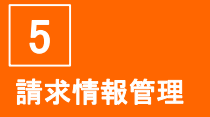

(1)ご利用環境について

(2)ユーザー権限について

#### 2 ログイン

### <mark>3</mark>コーザー情報管理

- (1)ユーザー一覧確認
- (2)ユーザー登録
- (3)ユーザー情報変更
- (4) ID権限登録・変更
- (5) 窓口情報登録·変更
- (6) パスワード変更

#### 企業情報管理

- (1)企業情報確認
- (2)企業情報変更方法 - 企業情報変更申込
	- BtoBプラットフォーム 規格書システム連携申込 - 更新許可設定申込
- (3)申請状況確認

#### 請求情報管理 5

- (1) 請求書ダウンロード
- (2)請求関連情報変更

# **(1)請求書ダウンロード**

### **◆ID管理ユーザーと請求担当ユーザーのみ 操作可能な画面の説明になります。**

## **Ⅰ. 請求書ダウンロード**

請求書ダウンロード

過去に発行された請求書をダウンロードできます。

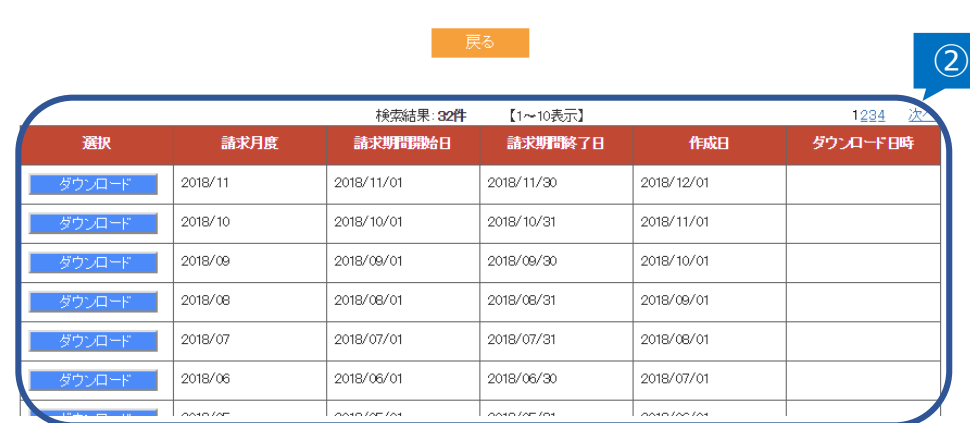

- ① 「請求管理」タブ内「請求書ダウンロード」をクリックします。
- ② ダウンロードしたい請求月の「ダウンロード」をクリックすると PDF形式の請求書をダウンロードできます。

2022.3.24 ユーザー管理サイト 24

TOPページ

<span id="page-24-0"></span>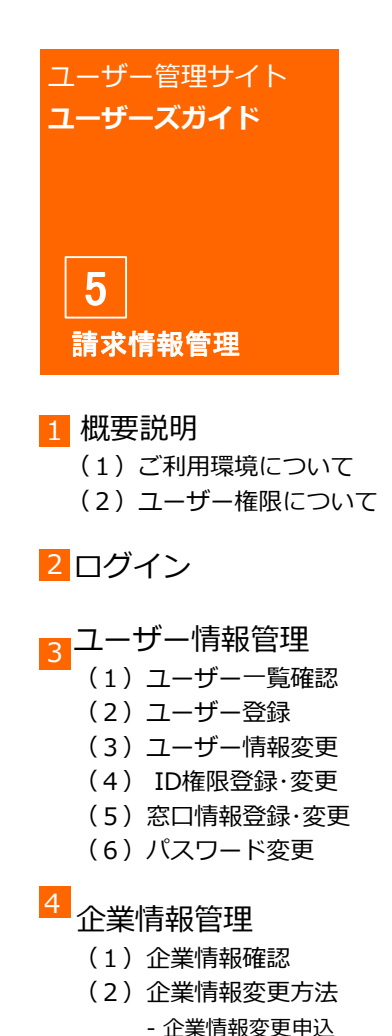

- BtoBプラットフォーム 規格書システム連携申込 - 更新許可設定申込

(3)申請状況確認

(1)請求書ダウンロード (2)請求関連情報変更

請求情報管理

5

**(2)請求関連情報変更**

#### **◆ID管理ユーザーと請求担当ユーザーのみ 操作可能な画面の説明になります。**

### **Ⅰ. 請求関連情報変更**

請求書送付先、支払方法などの請求関連情報を変更する場合は、 以下の表に沿って変更を行ってください。 ※請求関連情報は請求担当の登録内容が優先されます。

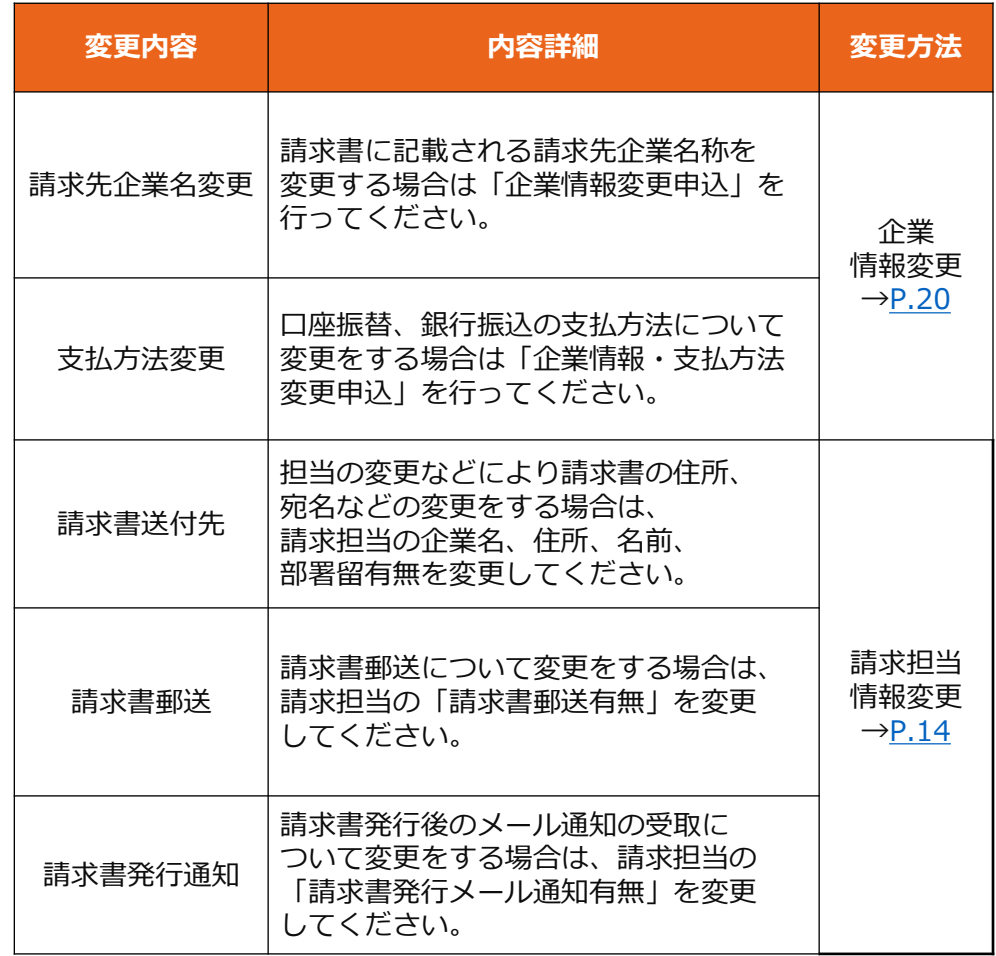

2022.3.24 コーザー管理サイト 2022.3.24 2022.3.24

操作方法等ご不明な点がございましたら、 FDBサポートセンターまでお問い合わせください。

## **≪ FDBサポートセンター ≫**

**TEL: 0120-388-094 FAX: 06-6226-2927 E-mail: [fdb-support@toppan.co.jp](mailto:fdb-support@toppan.co.jp)**

受付時間:月曜日~金曜日 9:30~17:30 (祝祭日および年末年始を除く)